# 天猫客户之声评价批量处理

- [⼀、功能概述](#page-1-0)
- 二、前置准备
- 三、使用指南
	- 1、登录淘宝网页
	- 2、点击立即执行
	- [、配置参数](#page-2-0)
- 四、使用案例
	- 案例一 [——评价批量获取](#page-2-2)
		- [案例场景](#page-2-3)
		- [操作步骤](#page-2-4)
			- 步骤1: 配置参数面板
			- 步骤2: 点击立即执行
			- 步骤3:观察天猫客户之声评价批量获取情况
			- 步骤4: 查看执行结果
	- 示例二 -- [评价批量解释](#page-3-3)
		- [案例场景](#page-3-4)
		- [操作步骤](#page-4-0)
			- 步骤1: 填写Excel模板
			- 步骤2: 配置参数面板
			- 步骤3: 查看执行结果。
	- 示例三 -- [评价批量投诉](#page-4-4)
		- [案例场景](#page-4-5)
		- [操作步骤](#page-4-6)
			- 步骤1: 填写Excel模板
			- 步骤2: 配置参数面板
			- 步骤3: 查看执行结果。
- [五、注意事项](#page-5-2)

# <span id="page-1-0"></span>⼀、功能概述

"天猫客户之声评价批量处理"是码栈Pro发布的应⽤,旨在帮助天猫商家批量处理天猫客户之声评价列 表的评价。本应用包含以下功能:

- 1) 评价批量获取: 可批量获取天猫客户之声评价列表的评价, 并自动识别评价图片与视频是否为广 告评价;
- 2)评价批量解释:可批量解释天猫客户之声评价列表的评价;
- 3)评价批量投诉:可批量投诉天猫客户之声评价列表的评价。

# <span id="page-1-1"></span>⼆、前置准备

您在使用本应用前,需下载并登录码栈Pro客户端。下载地址: https://codestorepro.oss-cnhangzhou.aliyuncs.com/CodestorePro.Setup.exe

# <span id="page-1-2"></span>三、使用指南

## <span id="page-1-3"></span>1、登录淘宝网页

请使⽤Chrome浏览器打开并登录天猫⽹站。

# <span id="page-1-4"></span>2、点击立即执行

#### 应用参数如下所示:

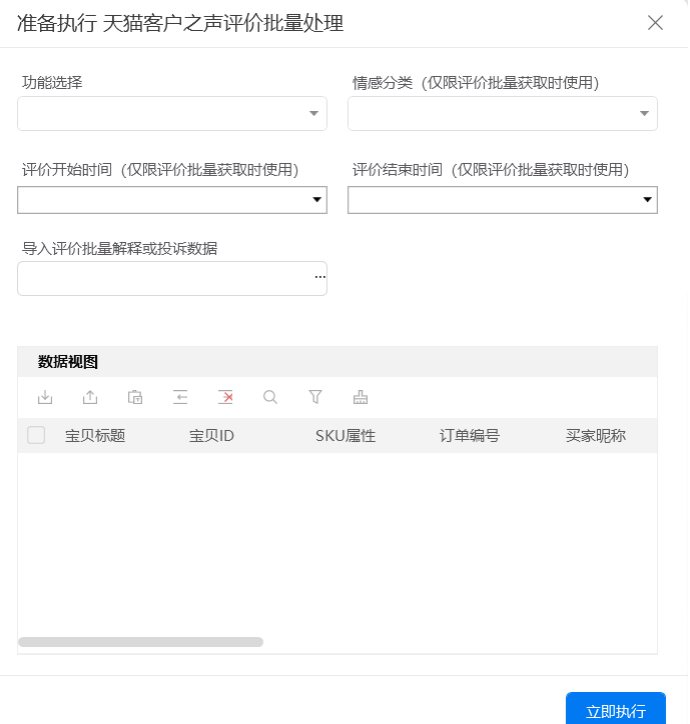

## <span id="page-2-0"></span>3、配置参数

a) 功能选择

<sup>力能选择</sup><br>包括"评价批量获取 ","评价批量解释"和"评价批量投诉"。若选择"评价批量获取",需要配 包括"评价批量获取 ","评价批量解释"和"评价批量投诉"。若选择"评价批量获取",需要配<br>置"情感分类","评价开始时间","评价结束时间"三个参数。若选择"评价批量解释"或"评价批量 置"情感分类","评价开始时间","评价结束时间"三个参数。若选择"评价批量解释"或"评价批量<br>投诉",只需要配置"导入评价批量解释或投诉数据"参数。

b) 情感分类

请选择评价批量获取的情感分类, 支持"全面""正面"和"负面"。

c) 评价开始时间

请选择评价批量获取的评价开始时间。

d) 评价结束时间

请选择评价批量获取的评价结束时间。

e) 导入评价批量解释或投诉数据 请选择导⼊评价批量解释或投诉数据的⽂件路径,仅⽀持Excel⽂件。

# <span id="page-2-1"></span>四、使用案例

## <span id="page-2-2"></span>案例一 ——评价批量获取

### <span id="page-2-3"></span>案例场景

获取4月20日至5月10日之间情感分类为负面的评价。

## <span id="page-2-4"></span>操作步骤

- <span id="page-2-5"></span>步骤1: 配置参数面板
	- 1) 设置"功能选择": 选择功能"评价批量获取"。
	- 2)设置"情感分类":选择负⾯。
	- 2)设置"情感分类":选择负面。<br>3)设置"评价开始时间":设置为4月20日。 3)设置"评价开始时间":设置为4月20日。<br>4)设置"评价结束时间":设置为5月10日。
	-

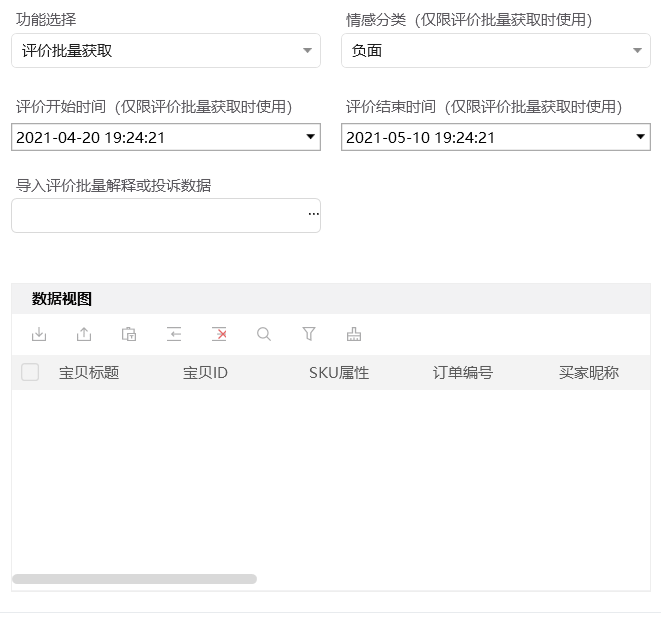

立即执行

<span id="page-3-0"></span>步骤2:点击立即执行

<span id="page-3-1"></span>步骤3:观察天猫客户之声评价批量获取情况

#### <span id="page-3-2"></span>步骤4:查看执⾏结果

数据视图查看执⾏结果。执⾏结果可从数据视图导出保存到本地。

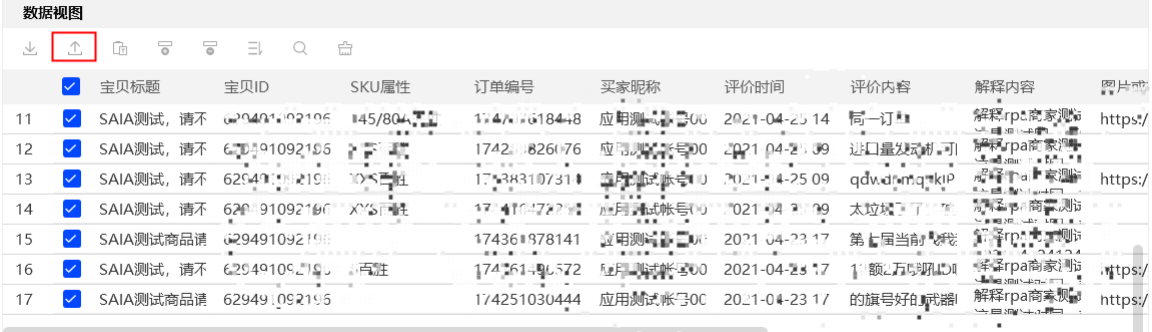

# <span id="page-3-3"></span>示例二 -- 评价批量解释

### <span id="page-3-4"></span>案例场景

对宝贝ID: 12341234里的所有评价、订单编号: 123456789里的指定宝贝 (宝贝ID: 56785678)、订单编号: 987654321里的所有宝贝分别进行评价解释, 解释内容分别为: 感谢亲 的建议,期待您下次光临,谢谢亲的购买

## <span id="page-4-0"></span>操作步骤

#### <span id="page-4-1"></span>步骤1:填写Excel模板

下载Excel模板, 并选择"批量解释"sheet页, 将宝贝ID、订单编号和评价解释内容填入表格后保存 关闭Excel。

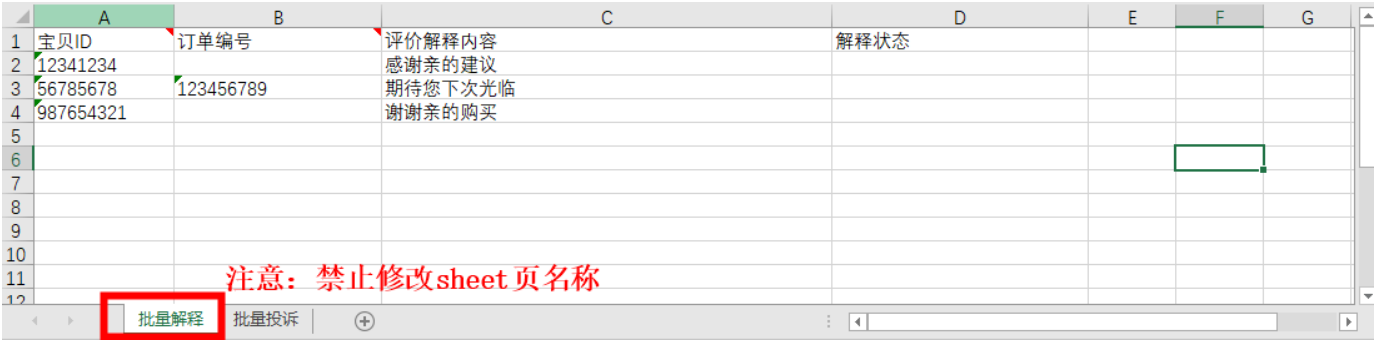

#### <span id="page-4-2"></span>步骤2:配置参数⾯板

1、设置"功能选择":选择功能评价批量解释,

2、设置"导入评价批量解释或投诉数据":选择本地步骤1填写的Excel模板文件位置

#### <span id="page-4-3"></span>步骤3:查看执⾏结果。

运行结束后,打开步骤1的Excel模板查看执行结果。

# <span id="page-4-4"></span>示例三 -- 评价批量投诉

### <span id="page-4-5"></span>案例场景

对订单编号: 12341234里的宝贝(宝贝ID: 456456)和订单编号: 56785678里的宝贝(宝贝 ID: 789789) 进行评价投诉, 投诉类型为广告。

### <span id="page-4-6"></span>操作步骤

#### <span id="page-4-7"></span>步骤1:填写Excel模板

下载Excel模板, 并选择到"批量投诉"sheet页, 将宝贝ID、订单编号和投诉类型填入表格后保存关 闭Excel。

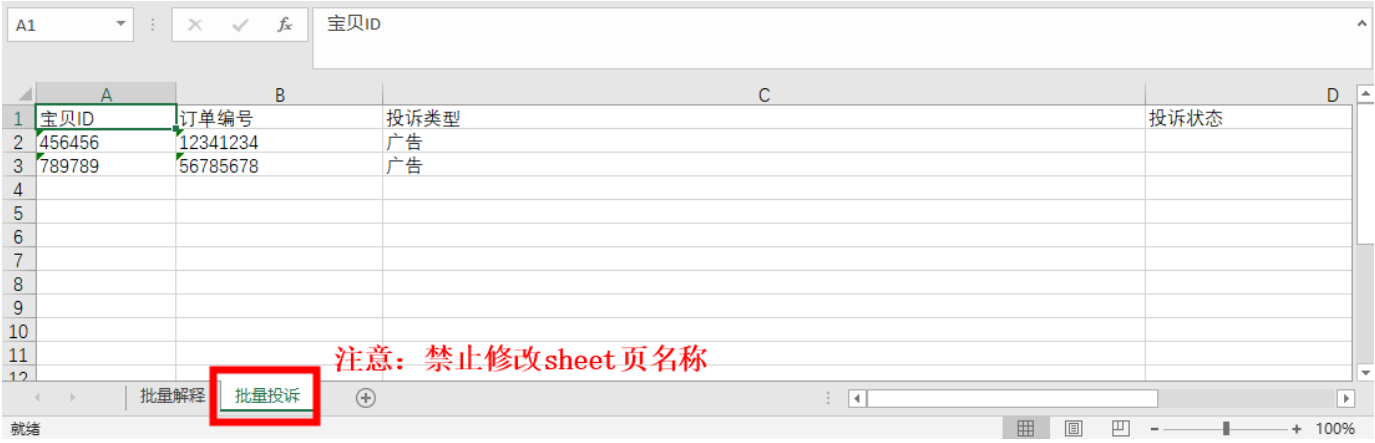

#### <span id="page-5-0"></span>步骤2:配置参数⾯板

1、设置"功能选择":选择功能评价批量投诉,

2、设置"导入评价批量解释或投诉数据":选择本地步骤1填写的Excel模板文件位置。

#### <span id="page-5-1"></span>步骤3:查看执⾏结果。

运行结束后, 打开步骤1的Excel模板查看执行结果。

# <span id="page-5-2"></span>五、注意事项

1、本应用仅限在Windows 7和Windows 10操作系统的电脑上运行。

2、本应用需要安装阿里云RPA Chrome插件, 并使用Chrome浏览器打开并登录天猫网站。

- 3、禁止修改本应用提供的Excel模板里sheet页名称。
- 4、本应用自动操作评价批量获取、评价批量解释、评价批量投诉时,请勿人工手动操作电脑。